# **discriment instruction** (New application for school members)

"Sgrum" is a lesson contact sharing application for smartphones and tablets that delivers information for various situations such as necessary information from lessons for you and your children and emergency contact. This form will provide you with the information when you use Sgrum for registration. Please follow the instructions below to register.

<mark>Key</mark><br>document

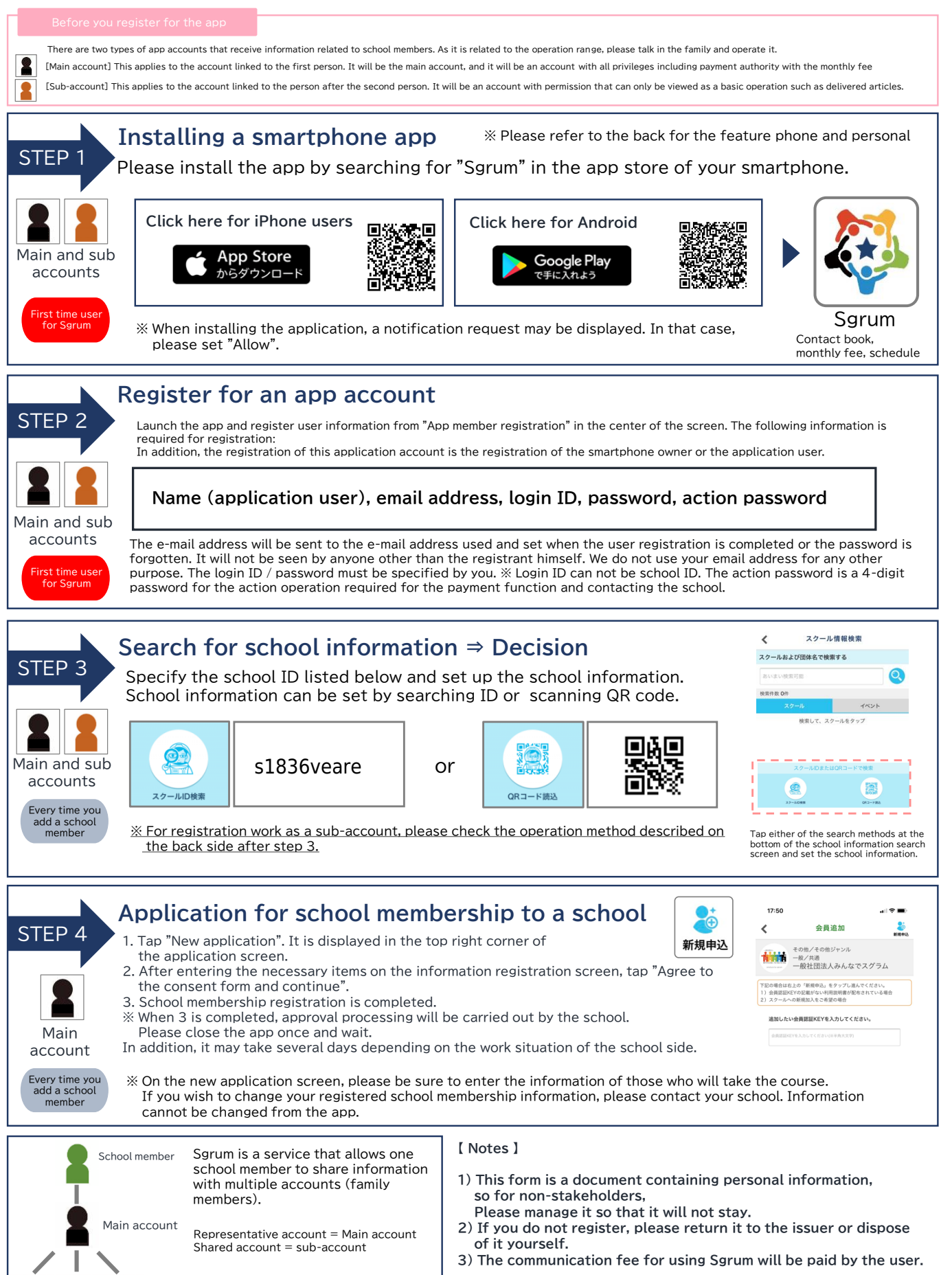

If you are a sub-account, please follow steps 1 to 3 above. Please check the back side for how to share.

sub

sub sub

**Please continue to check the explanation on the back.** 

## **When using Sgrum (viewing posted articles) on a feature phone or personal computer**

You can also use the system from a feature phone with an Internet connection function or a personal computer. If you would like a feature phone or personal computer as your main account, please contact the school. You will be given theform listed in the membership verification KEY.

Please check the form and follow the registration procedure.

Mobile Site URL (Same from PC)

https://mb.sgrum.com/

※ In the case of feature phones and personal computers, there are restrictions on the functions that can be used. The only function that can be used is "Notice to Members", and we will contact you at the registered e-mail address to receive the notice. Regarding payment of monthly fee Online payment (credit card) is for application users, so we recommend using it with the application.

# **Register the school members after the second person**

One instruction will be issued for each school member. We will explain the information acquisition setting when going to the same school after the second person (brothers etc.).

\* Operation of STEP1 and STEP2 on the surface is unnecessary.

For same school: Log in to the app  $>$  "Share settings"  $>$  "Member selection / addition"  $>$  Please perform STEP 4 only from "Add members".

For different schools: Log in to the app > Please perform STEP 3 or later from "Share Settings" > "Select / Add School".

In Sgrum, it is possible to associate multiple school members with one app member, and it is possible to receive information of multiple school members.

## Share information with multiple accounts (family members) (shared by two or more app members)

By linking the information (authentication KEY) of the school member to be shared from the main account, it is possible to share the information by sub-account to one school member.

In addition to linking the usage manual, there is also a way to invite you to a sub-account from the Sgrum app. Sub-account invitation from the application: "Common settings"> "Member selection / addition" screen> Shared group> Select a shared member and tap the invitation by email or LINE

Operation with the invited sub-account: Please operate and set from STEP 1 on the surface. Please perform STEP 1-3 of the surface sub-account display.

 $\leq$  Application for sharing from sub account and permission/rejection in main account  $\geq$ 

Sub-account sharing is only shared when main account approves (allows) it.

- $\mathbb O$  The main account will receive a notice that there is a sharing application. Please allow sharing from "Common Settings" > "Member Selection / Addition" > "Sharing Group".
- (2) You will receive a notification that the sharing application has been approved, and registration as a sub-account will be completed.
- ※ Please note that if the registration of the main account is a mobile PC, you can not associate it as a sub-account at the back.

# **Notes on the terminals you use**

About the OS version of your device

The Sgrum app is available in the following OS versions: iOS and Android. Please note that the application may not work properly under the environment of the old OS version. Please check with the device manufacturer or dealer for OS updates.

**iOS ····iOS9.0以上** 

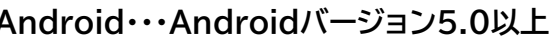

■ Notes on Android devices

**Sgrum** 

If you are using an Android device, it is reported that the Sgrum application may not start and react in rare cases dependingon the device environment.

In that case, please update the "Android System WebView" app from the Play Store to the latest version and try again. (The name may differ depending on the Android version. Also, if you already have the latest version but you have problems with the operation, please reinstall "Android System WebView.")

**Operation instructions are also introduced on YouTube. Please take a look.** Sgrum

Please feel free to contact the Sgrum Support Desk below for the Sgrum service or how to operate it.

Hatchobori First Square 10F, 4-8-1 Hatchobori, Chuo-ku, Tokyo  $\boxtimes$  support@sgrum.co.jp  $\bullet$  0120-302-849

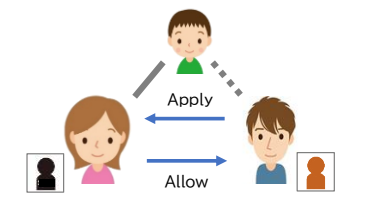

you App member  $\blacksquare$ 

school member